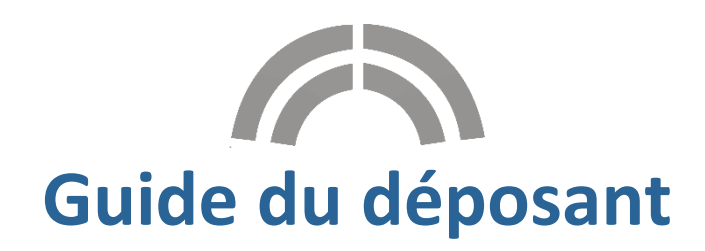

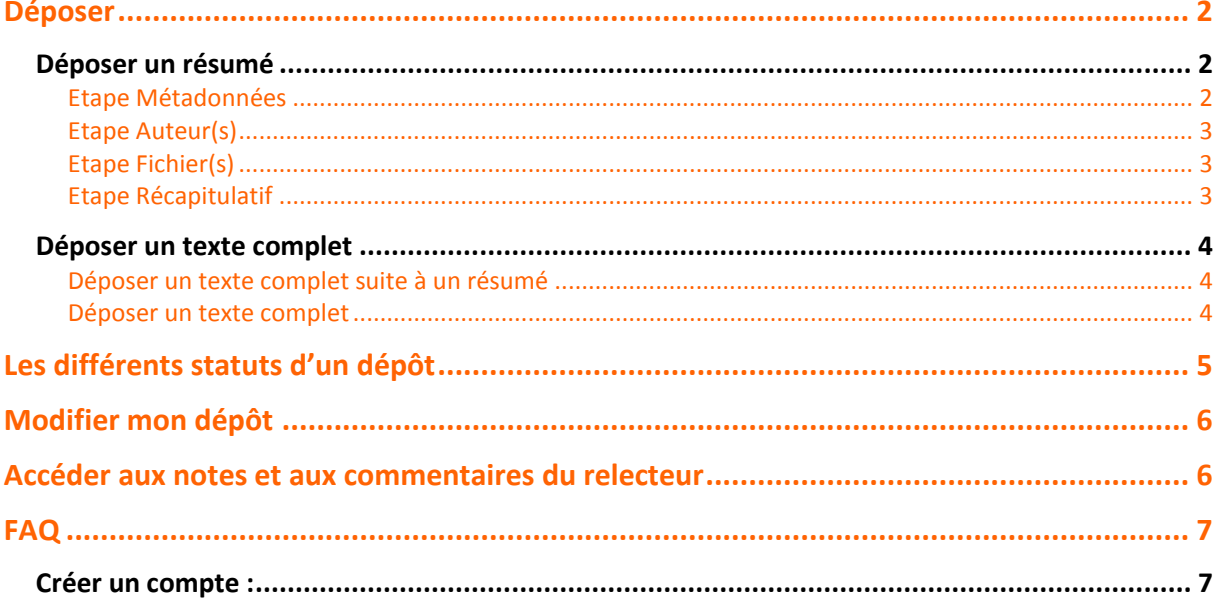

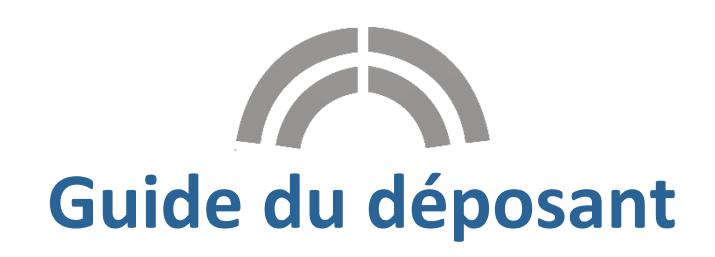

Sciencesconf.org est une plateforme Web s'adressant aux organisateurs de colloques, workshops ou réunions scientifiques. Cette application est réservée aux établissements de l'enseignement et de la recherche.

Afin de réaliser un dépôt pour une conférence créée sur la plateforme Sciencesconf, il faut tout d'abord créer un compte (voir FAQ à la fin du guide). Vous recevrez un mail de confirmation vous permettant de valider ce compte.

## <span id="page-1-0"></span>**Déposer**

Si la période des dépôts est ouverte il suffit de vous connecter sur le site de la conférence afin de pouvoir déposer vos travaux.

Selon la configuration choisie par l'administrateur de la conférence, vous pourrez déposer :

- soit un résumé,
- soit un texte complet à la suite d'un résumé accepté,
- soit directement un texte complet.

### <span id="page-1-1"></span>**Déposer un résumé**

Aller dans *Mon espace>Mes dépôts* et cliquer sur « Déposer un résumé ». Par défaut, vous devrez renseigner et vérifier 4 étapes.

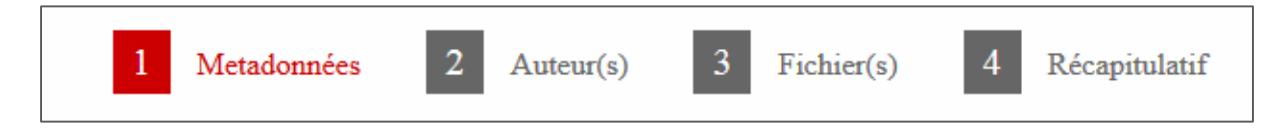

Il se peut que vous ne visualisiez pas la troisième étape « Fichier(s) », tout dépendra de la configuration choisie par l'administrateur de la conférence.

#### *Etape Métadonnées*

<span id="page-1-2"></span>Renseignez au minimum toutes les informations obligatoires signalées par une \*. Saisissez le titre, le résumé et choisissez le type de soumission ainsi que la (ou les) thématique(s). Si le résumé ne vous est pas demandé à cette étape, il vous sera demandé à l'étape « 3 Fichier(s) », en fonction de la configuration réalisée par l'administrateur de la conférence.

#### *Etape Auteur(s)*

<span id="page-2-0"></span>Cette partie vous permet de renseigner les auteurs de votre soumission. Il est possible que les affiliations des auteurs soient obligatoires, tout dépend du paramétrage choisi par l'administrateur du site.

<span id="page-2-1"></span>Vous pouvez renseigner autant d'auteurs que vous souhaitez en cliquant sur « Renseigner un auteur ». *Etape Fichier(s)*

Cette étape permet de déposer un résumé sous forme de fichier si cela a été prévu par l'administrateur de la conférence. Vous pouvez également transférer des données supplémentaires pour votre dépôt. Si la saisie du résumé a déjà été effectuée à l'étape 1, cette partie vous permet de transférer des données supplémentaires.

Sinon, c'est à ce moment-là que vous devrez soumettre votre résumé.

L'image ci-dessous indique qu'un fichier contenant le résumé a été déposé.

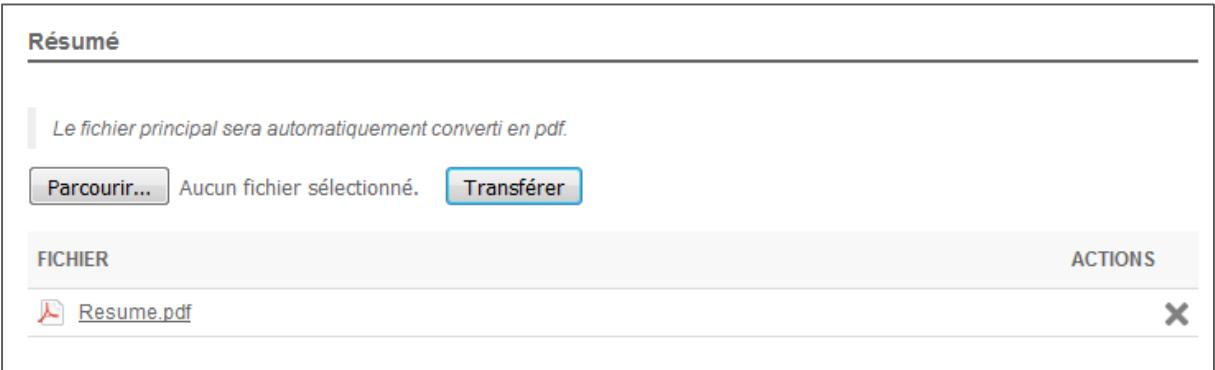

N'oubliez pas de cliquer sur le bouton « Transférer ». Le fichier doit apparaitre en bas, sous Fichier.

Vérifiez que la conversion en PDF s'est bien réalisée par la présence de l'icône .

#### *Etape Récapitulatif*

<span id="page-2-2"></span>Enfin, dans la partie « 4 Récapitulatif », vous pourrez visualiser votre dépôt (l'ensemble des données plus éventuellement vos fichiers supplémentaires). Si vous souhaitez revenir sur votre dépôt, cliquez sur les étapes précédentes, sinon cliquez sur Déposer.

Pour visualiser la bonne conversion au format PDF de votre fichier (à partir d'un .doc par exemple), n'hésitez pas à cliquer sur *Dépôts* dans le menu, puis sur le petit œil à droite de votre dépôt.

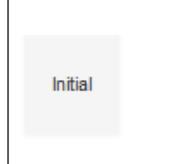

test résumé test Deposant sciencesconf.org:formation1:109993

Cela vous permettra d'accéder à la version pdf de votre dépôt.

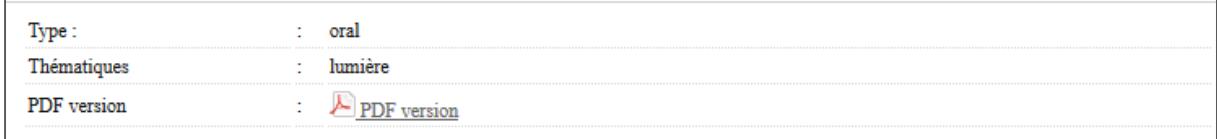

 $\overline{\bullet}$ 

### <span id="page-3-0"></span>**Déposer un texte complet**

#### <span id="page-3-1"></span>*Déposer un texte complet suite à un résumé*

Vous avez reçu un mail vous indiquant que votre résumé a été accepté et vous souhaitez déposer votre communication. Allez dans le menu *Mon espace* et ensuite Mes dépôts et cliquez sur le petit « + » à droite de votre dépôt de résumé.

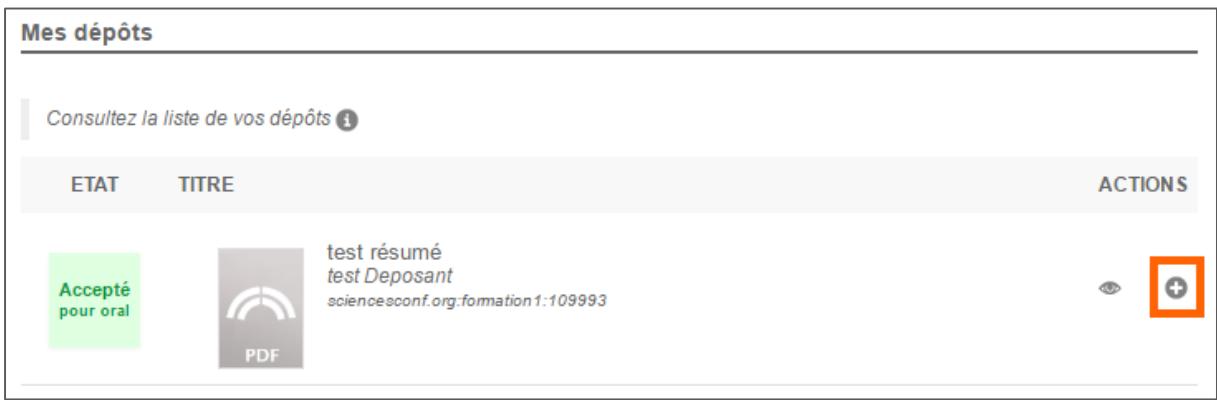

Vous verrez réapparaitre les 4 étapes : Métadonnées, Auteur(s), Fichier(s) et Récapitulatif. Ces données ont été conservées mais sont modifiables.

A l'étape « 3 Fichier(s) », vous pourrez choisir et transférer le fichier de votre communication.

N'oubliez pas de vérifier la conversion de votre fichier en pdf. A l'étape 4, si votre dépôt vous convient, cliquez sur Déposer. Le statut de votre dépôt est Initial. A cette étape, vous pouvez encore modifier votre dépôt (Voir partie Modifier mon Dépôt sur ce guide)*.*

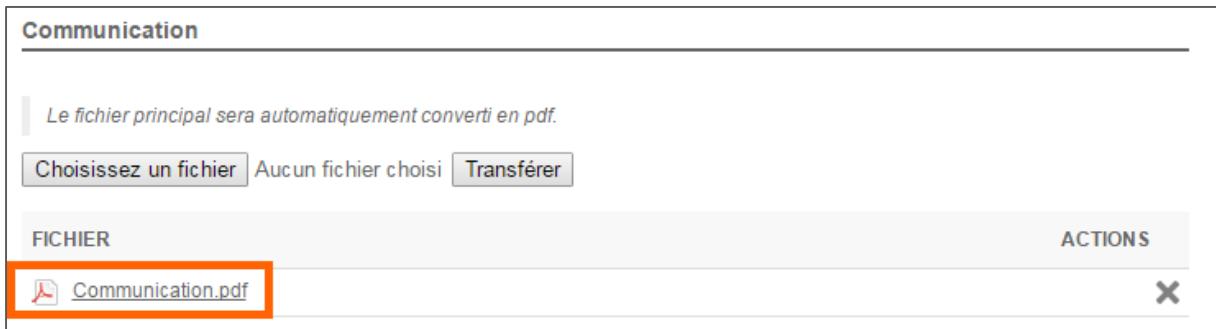

#### *Déposer un texte complet sans résumé*

<span id="page-3-2"></span>Afin de déposer un texte complet, allez dans le menu *Mon Espace*, Mes dépôts et cliquez sur Déposer la communication.

Renseignez au minimum les informations obligatoires signalées par un astérisque pour chaque étape. Après avoir renseigné les métadonnées et les auteurs, choisissez votre fichier et transférez-le à l'étape « 3 Fichier(s) ». Vérifiez votre document et vérifiez que le document s'est bien transformé au format pdf.

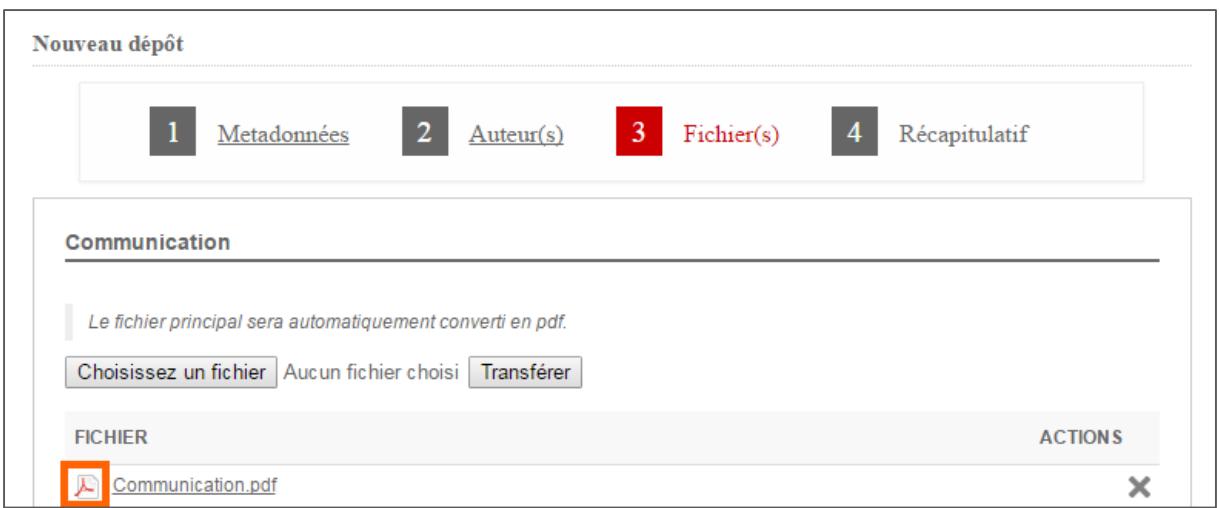

Si vous souhaitez soumettre votre dépôt, passez à l'étape « 4 Récapitulatif » et cliquez sur Déposer.

# <span id="page-4-0"></span>**Les différents statuts d'un dépôt**

Voici un résumé des différents statuts concernant vos dépôts :

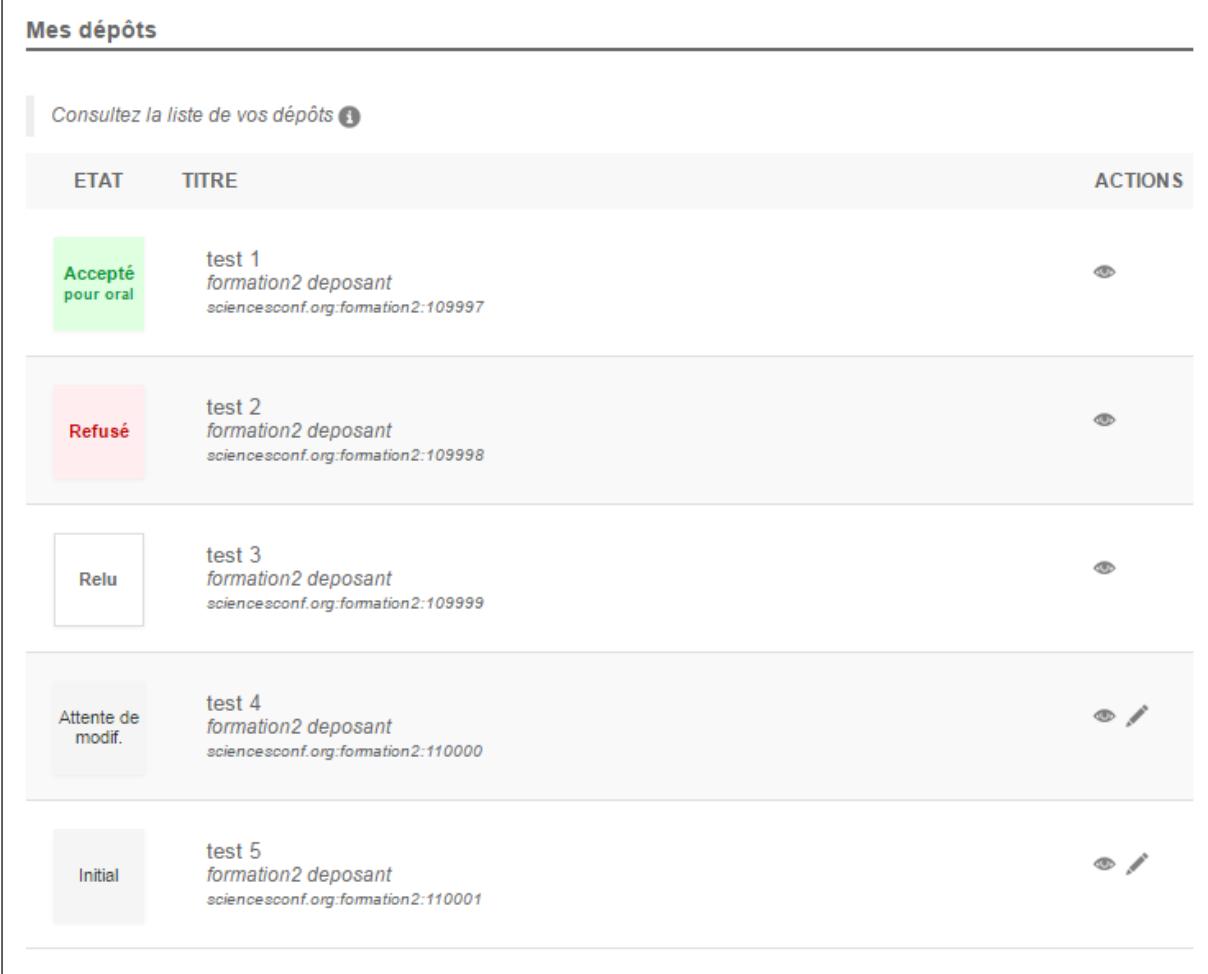

Accepté : votre dépôt a été accepté et n'est plus modifiable.

Refusé : votre dépôt a été refusé.

Relu : votre dépôt a été évalué mais le coordinateur n'a pas encore décidé de la suite de votre dépôt. Votre dépôt n'est pas modifiable.

Attente de modification : les administrateurs du site attendent une modification de votre part.

Initial : indique que vote dépôt n'as pas encore été relu par les relecteurs. Aucune action n'a encore été effectuée de la part des administrateurs de la conférence, vous pouvez encore modifier votre dépôt.

## <span id="page-5-0"></span>**Modifier mon dépôt**

Vous ne pouvez plus modifier des dépôts qui ont été acceptés (en vert), refusés (en rouge) ou relus (en blanc). Si vous souhaitez apporter des modifications à ces dépôts, vous devez contacter l'administrateur de la conférence.

Toutefois, si votre dépôt est à l'étape « Initial » (aucune action de la part des relecteurs ou des administrateurs), vous pouvez aller dans le menu Mes dépôts et cliquer sur le petit crayon à droite de votre dépôt et apporter des modifications. Le lien de contact se trouve dans le menu de la conférence.

De même, si le statut est « En attente de modification », il suffit de cliquer sur le crayon afin de modifier votre dépôt.

## <span id="page-5-1"></span>**Accéder aux notes et aux commentaires du relecteur**

Une fois votre dépôt évalué, vous pourrez accéder aux notes et avis des relecteurs en cliquant sur le petit œil à droite de votre dépôt dans le menu « Mes dépôts ».

S'il y a des modifications à faire par rapport à votre dépôt, vous recevrez un mail avec les commentaires du coordinateur.

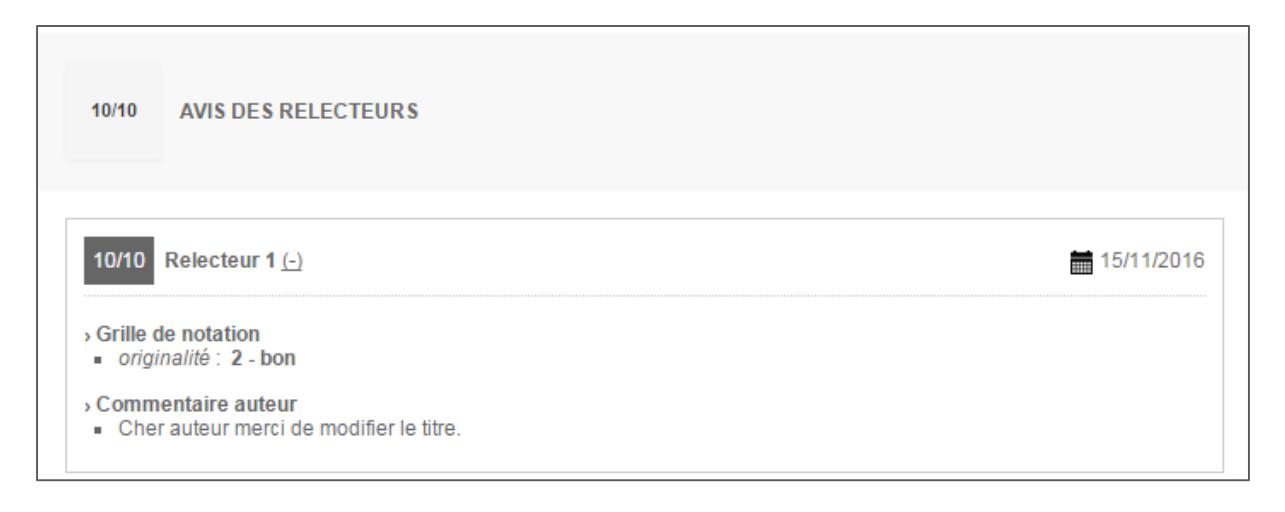

### <span id="page-6-1"></span><span id="page-6-0"></span>**Créer un compte :**

Si vous n'avez pas de compte Sciencesconf vous pouvez créer un compte de deux façons :

- Soit sur le portail Sciencesconf.org :<https://www.sciencesconf.org/user/createaccount>.
- Soit sur le site de la conférence pour laquelle vous souhaitez déposer un papier ou vous inscrire en survolant le bouton « Connexion ».

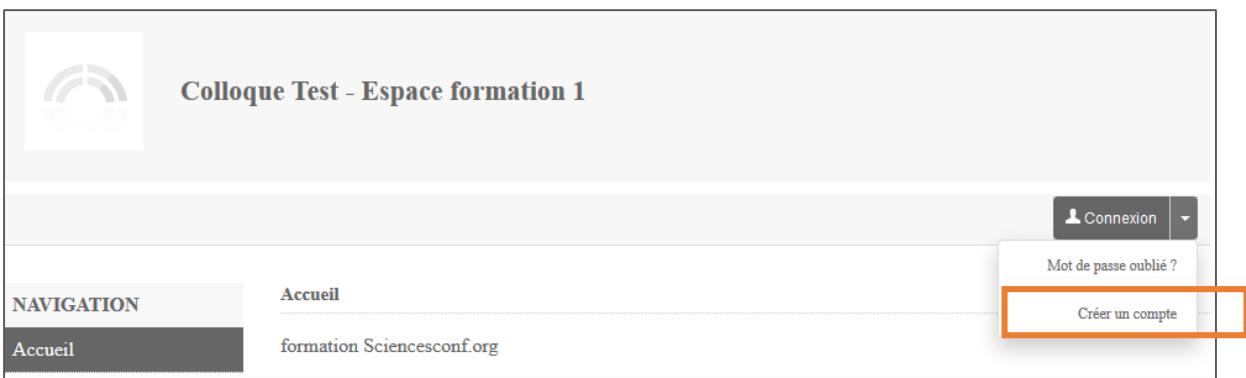

Dans les deux cas, vous recevrez un mail avec un lien vous permettant de valider la création de votre compte.

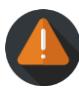

Si vous avez déjà créé un compte sur Hal ou Episciences, ce compte peut être réutilisé pour accéder à Sciencesconf.org. Pas besoin de créer un nouveau compte.

Vous ne vous souvenez pas si vous avez déjà un compte ? Un compte est associé à une adresse mail. Lorsque vous renseignez votre adresse mail sur le formulaire de création de compte, le système vous indiquera si l'adresse mail est déjà utilisée. Vous pouvez récupérer votre mot de passe ici : [https://www.sciencesconf.org/user/lost.](https://www.sciencesconf.org/user/lost)

Si vous aviez un compte HAL, vous pouvez renouveler votre mot de passe ici : [https://hal.archives](https://hal.archives-ouvertes.fr/user/lostpassword)[ouvertes.fr/user/lostpassword](https://hal.archives-ouvertes.fr/user/lostpassword) ou ici : <https://hal.archives-ouvertes.fr/user/lostlogin> . Pour Episciences ça se passe ici: <https://www.episciences.org/user/lostpassword> ou ici : <https://www.episciences.org/user/lostlogin> .